# 埼玉県継続検査用確認システム 操作マニュアル

## 令和4年1月

埼玉県総務部税務課税務システム担当

#### ○ ログイン画面

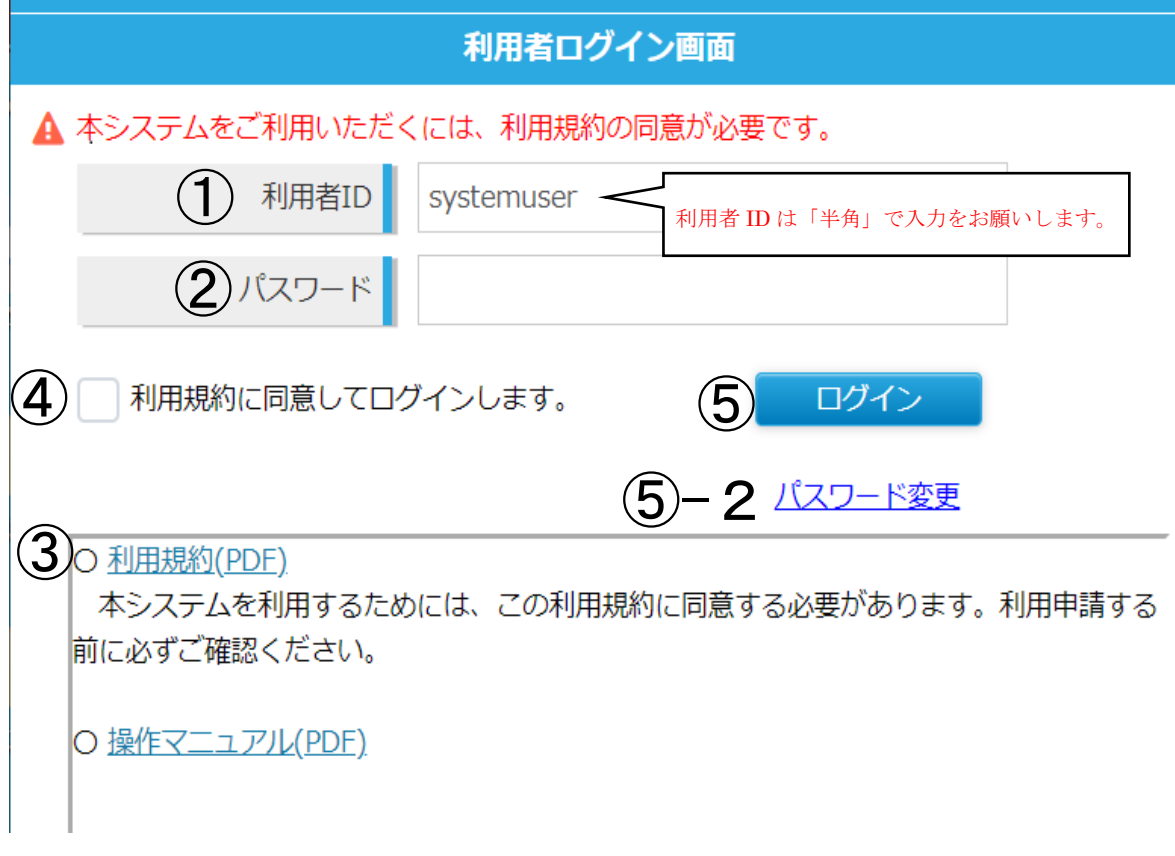

- ア ログインする場合
	- 1 ①利用者IDと②パスワードを入力する。 ※利用者 ID は「半角」で入力をお願いします。
	- 2 ③利用規約を確認する。
	- 3 4 「利用規約に同意してログインします。」左の□をクリックし☑とする。
	- 4 ⑤ログインをクリックすると検索画面に遷移する。
- イ パスワードを変更する場合
	- 1 ①利用者IDと②パスワードを入力する。 ※利用者 ID は「半角」で入力をお願いします。
	- 2 ③利用規約を確認する。
	- 3 4 「利用規約に同意してログインします。」左の□をクリックし☑とする。
	- 4 ⑤-2パスワード変更をクリックするとパスワード変更画面に遷移する。
- 注意・・・初期パスワードでログインした場合は、パスワード変更画面に遷移し、パ スワード変更を行わないと検索画面に遷移しません。

#### ○ パスワード変更画面

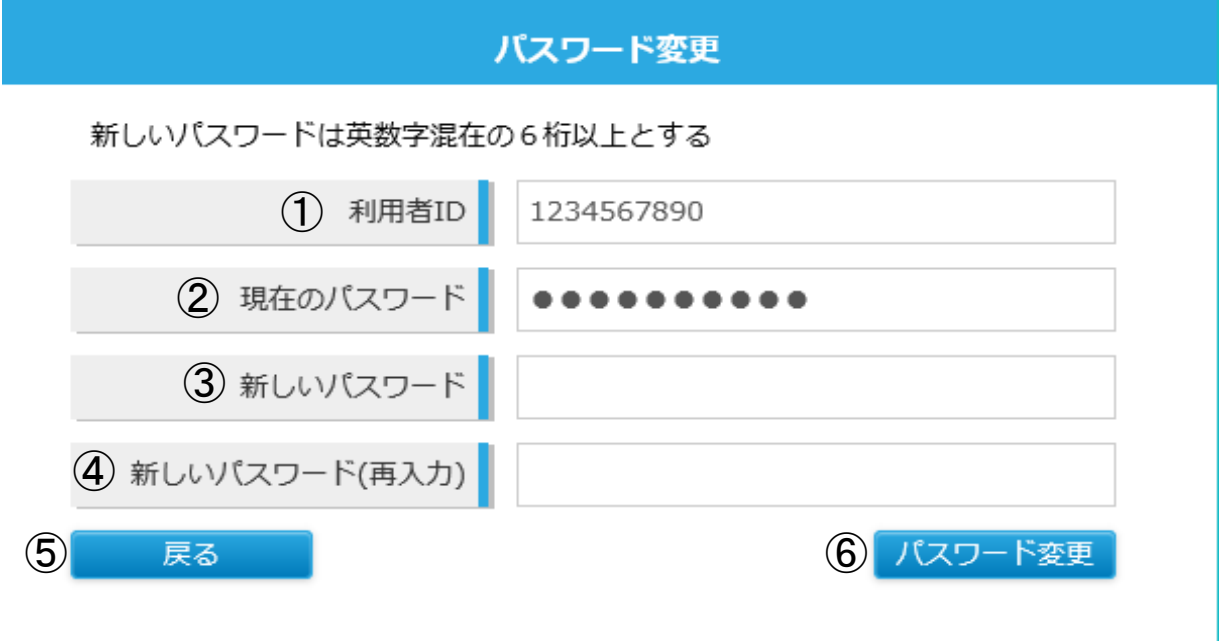

- ア パスワードを変更する方法
	- 1 ①変更する利用者IDを確認する。
	- 2 ②に現在のパスワードを入力する。
	- 3 ③と④に新しいパスワードを入力する。
	- 4 ⑥パスワード変更ボタンをクリックする。
	- 5 検索画面に遷移する。
- イ パスワードを変更しない場合
	- 1 ⑤戻るボタンをクリックする。
	- 2 ログイン画面に遷移する。
- 注意・・・画面に記載してあるとおり、パスワードは英数字混在の6桁以上にしない と変更できません。

#### ○ 検索画面

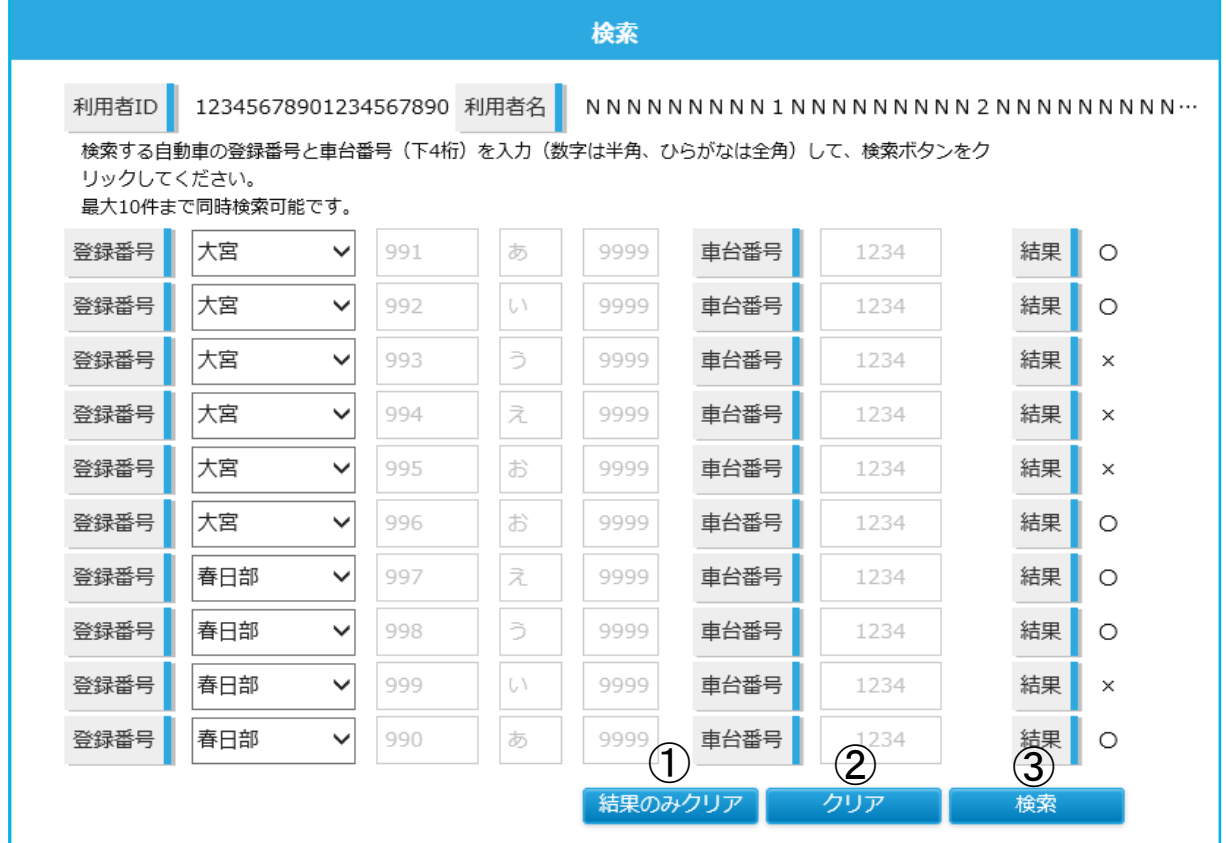

- ア 検索方法
	- 1 登録番号及び車台番号を入力(数字は半角、ひらがなは全角)する。
	- 2 ③検索ボタンをクリックする。
- 注意・・・入力する欄をクリックすると自動的に半角や全角になりますので、入力時 は「全角/半角」キーを押さないでください。
- イ 結果のみをクリアする場合
	- 1 ①結果のみクリアボタンをクリックする。
- ウ 全ての項目をクリアする場合
	- 1 ②クリアボタンをクリックする。
- 注意・・・「結果」が表示されている状態では、「登録番号」及び「車台番号」を再入 力することはできません。そのため、再度検索をする場合には、①結果のみ クリアボタンか②クリアボタンのいずれかをクリックする必要があります。

### ○ 終了方法

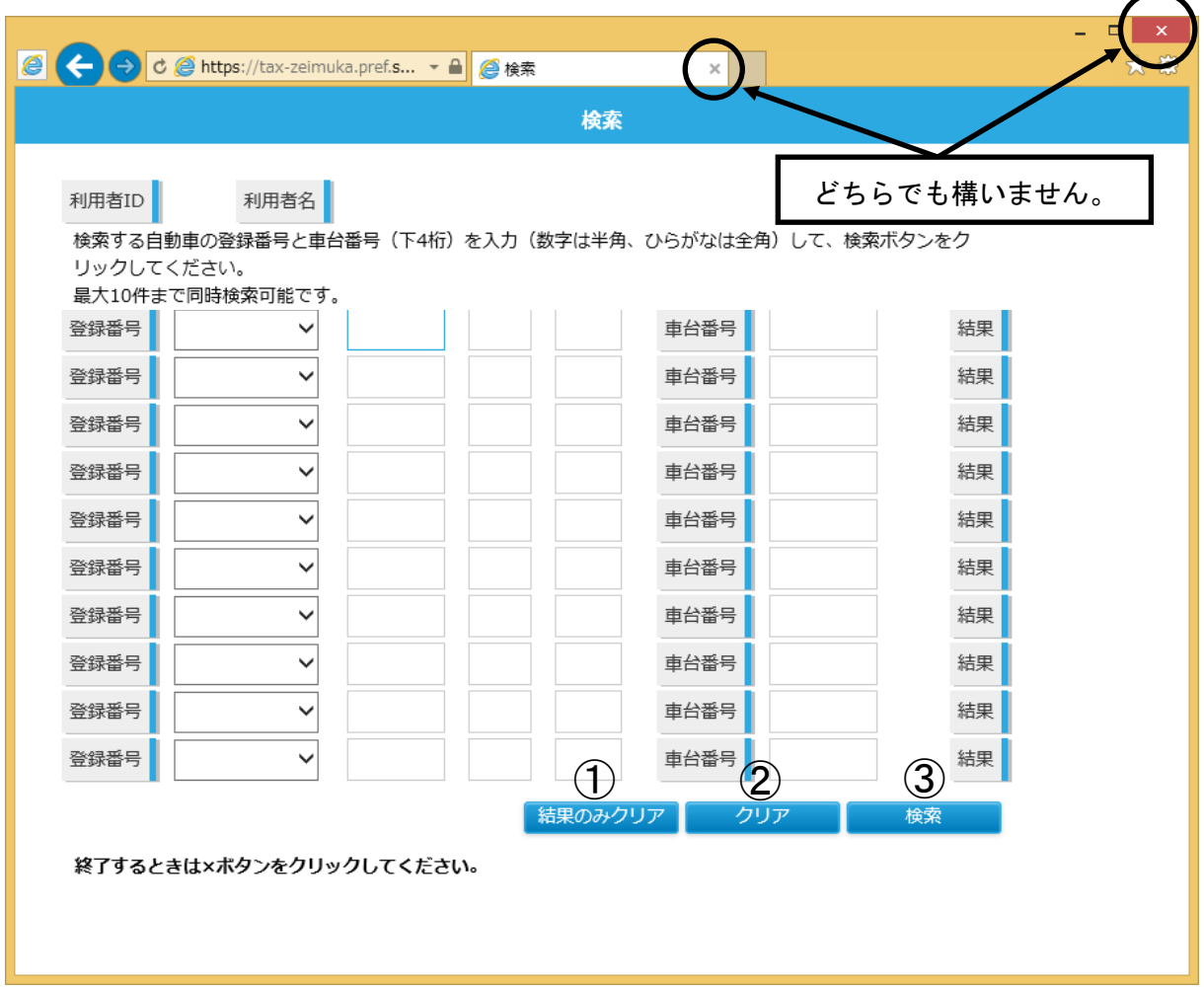

終了するときは、画面にも記載されているとおり、×ボタン(○で囲っている×の どちらか)をクリックしてください。

注意・・・「検索画面」で30分以上検索等の操作が行われない状態が続くと、①結果 のみクリア、②クリア及び③検索のいずれかのボタンをクリックした時点で 「ログイン画面」になりますので、その際は再度ログインしてください。